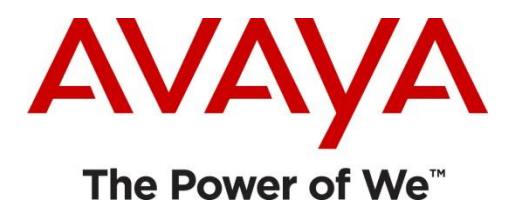

# **WebChatApp Example**

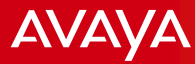

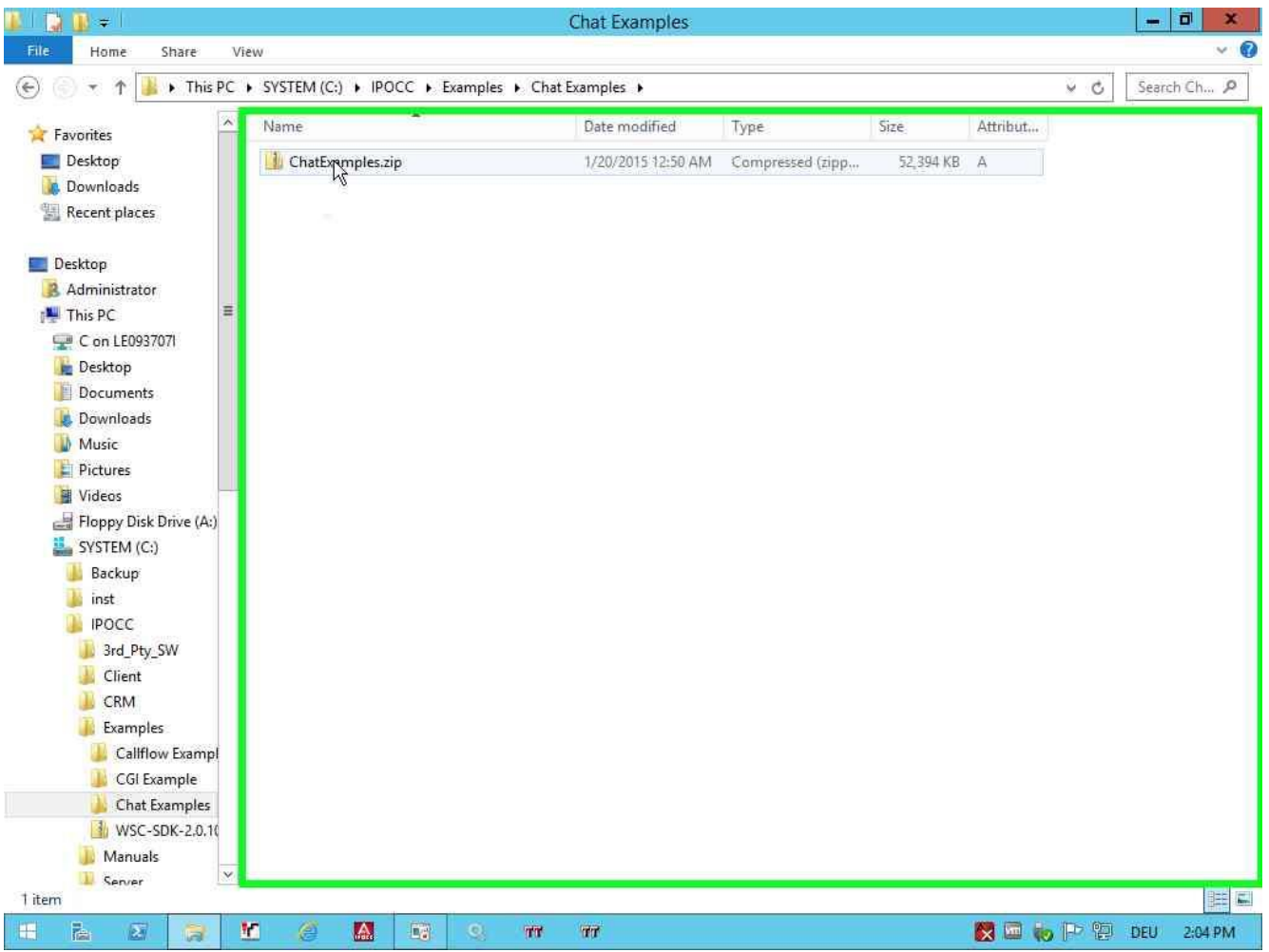

### **Right click on "Chat Examples.zip"**

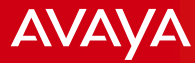

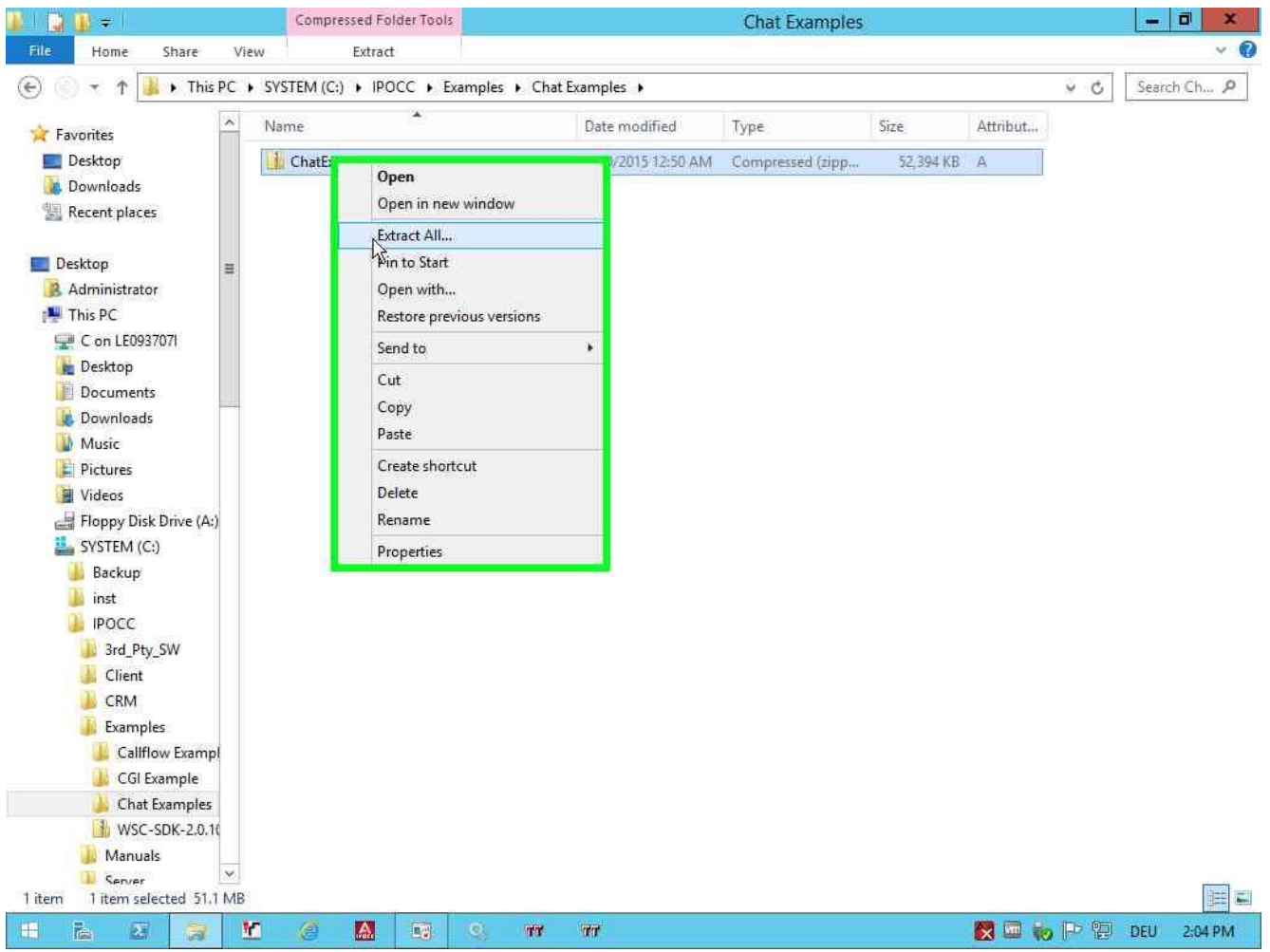

### **Left click on "Extract All... (menu item)"**

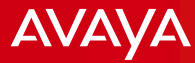

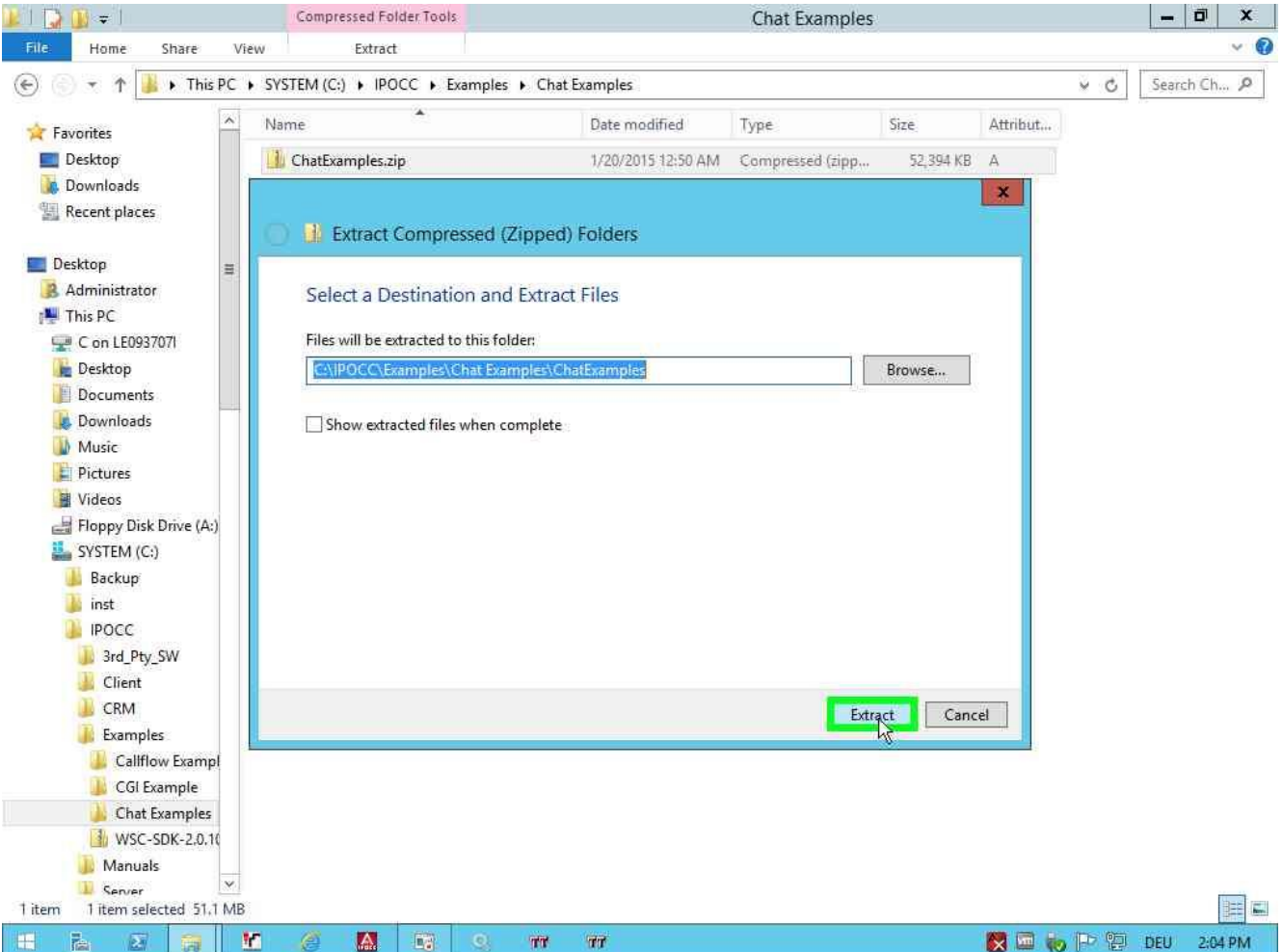

**Left click on "Extract (button)" in "Extract Compressed (Zipped) Folders"**

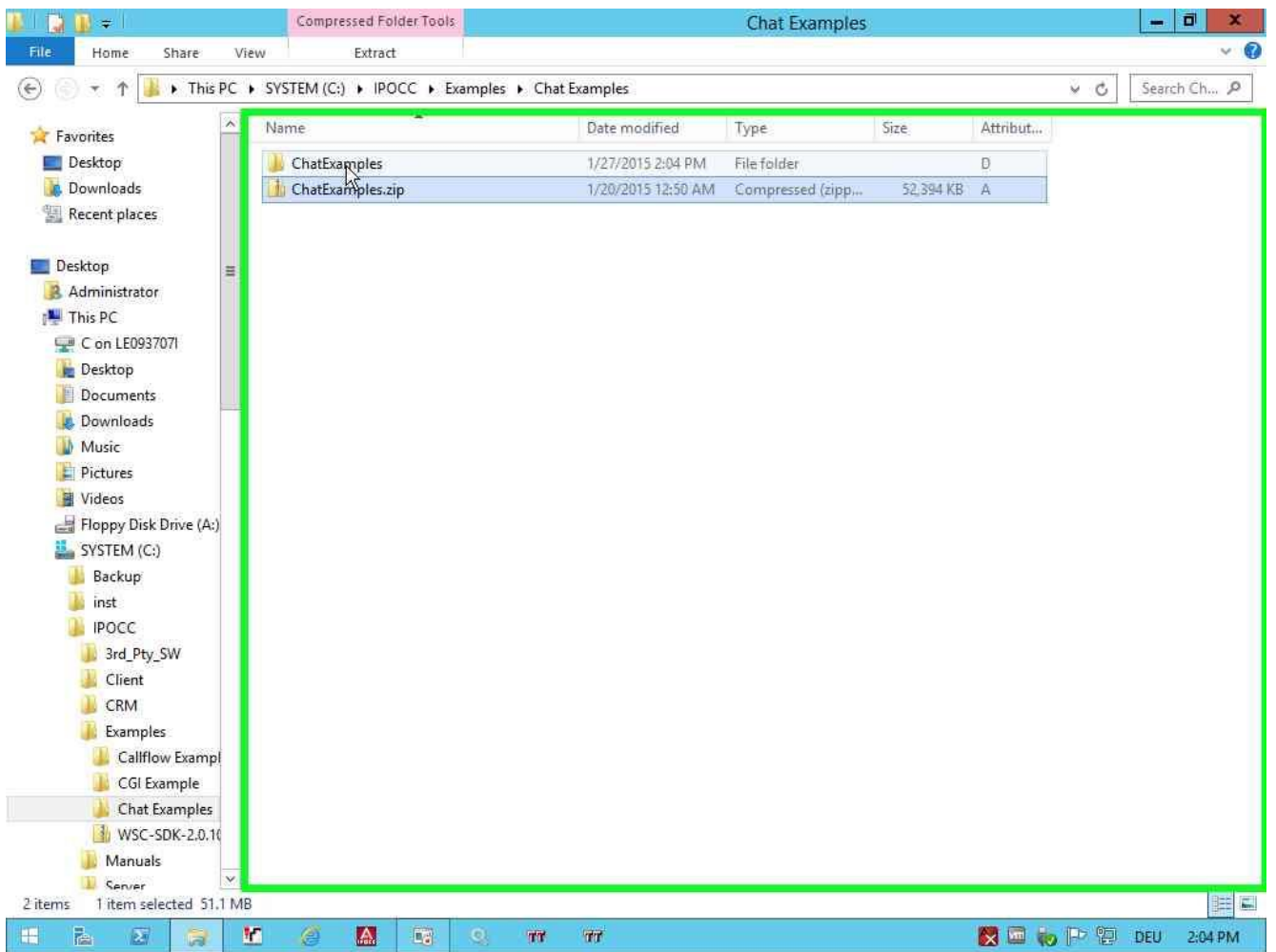

### **Left double click on folder "Chat Examples"**

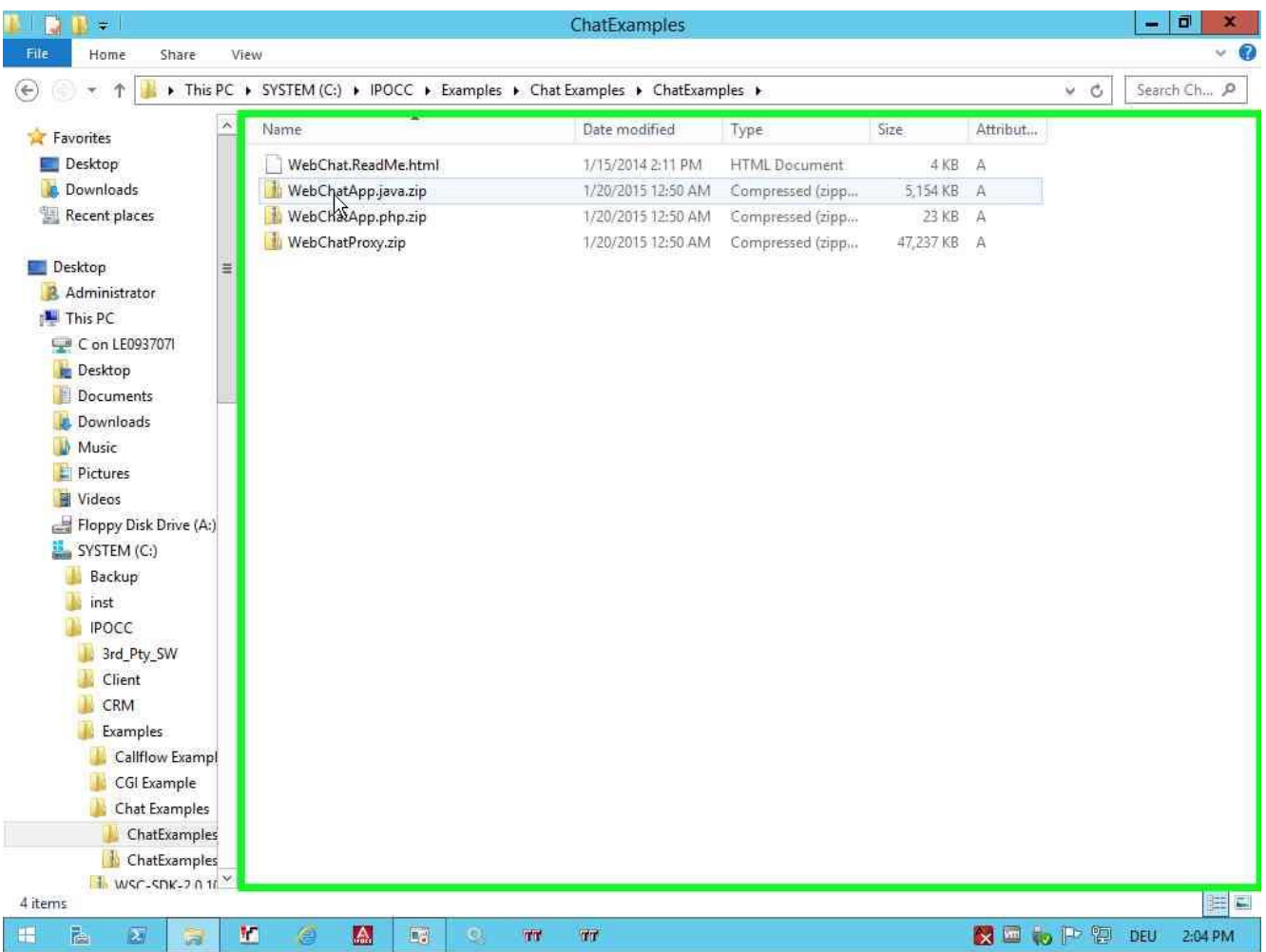

### **Right click on "WebChatApp.java.zip"**

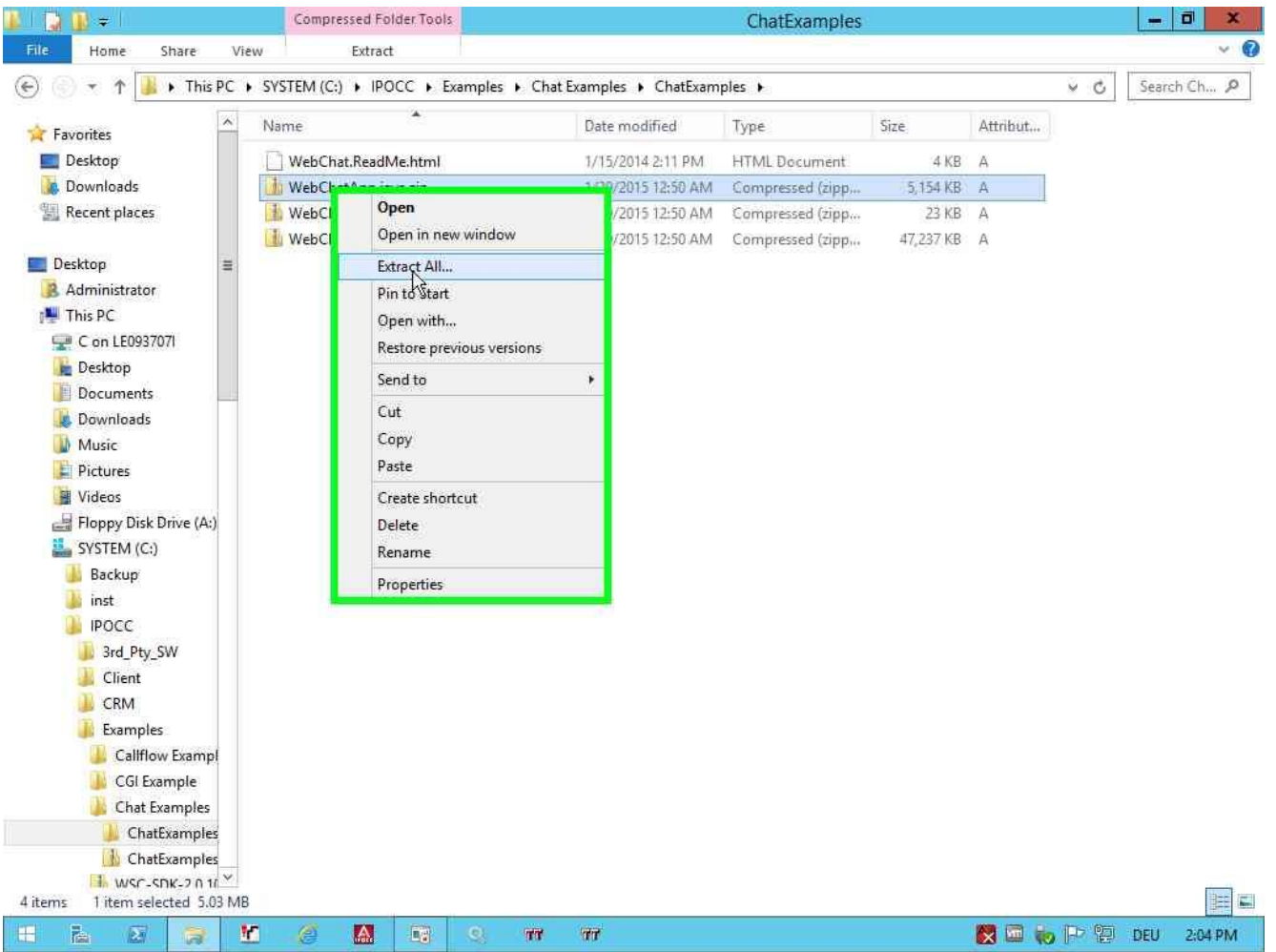

### **Left click on "Extract All... (menu item)"**

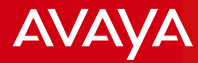

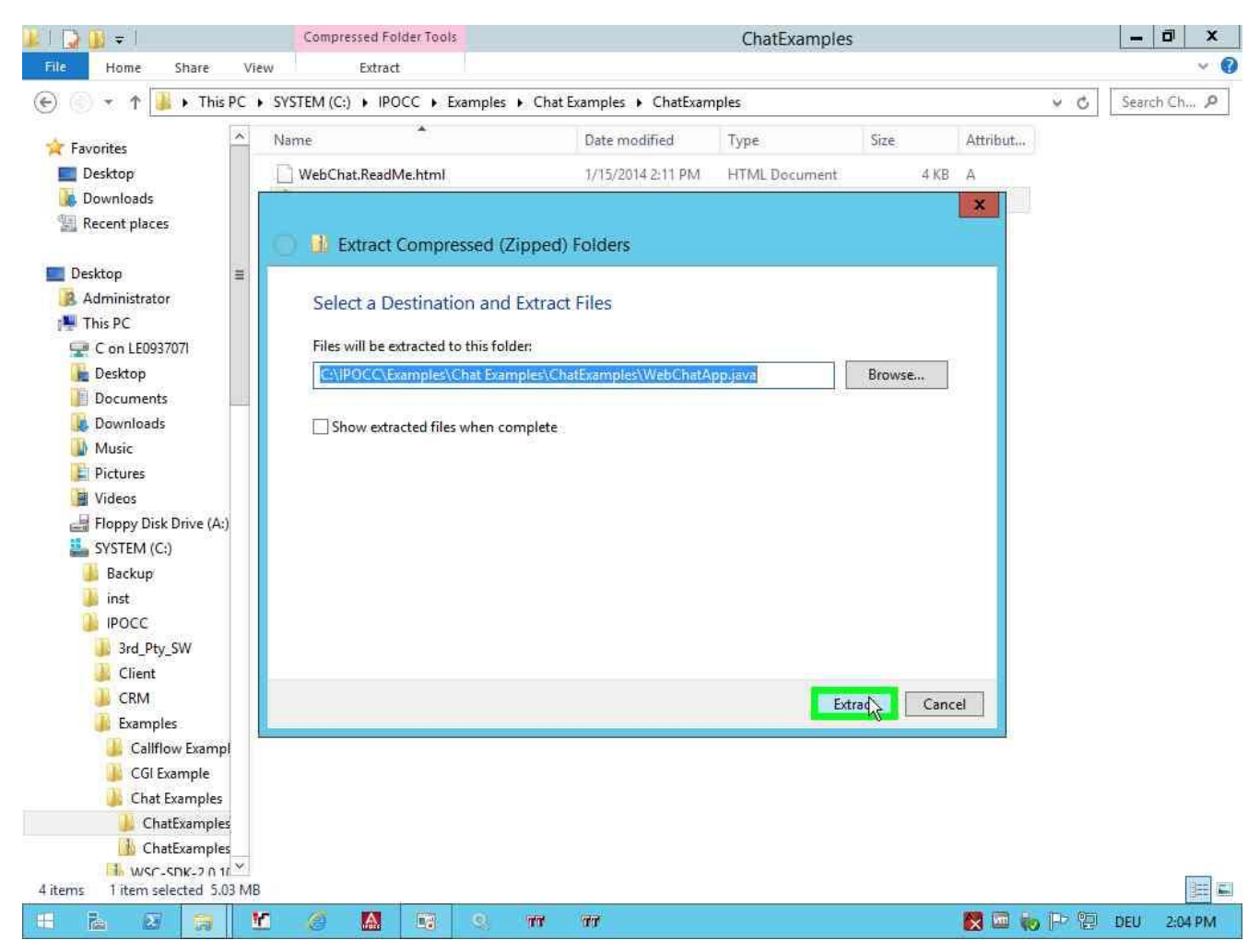

**Left click on "Extract (button)" in "Extract Compressed (Zipped) Folders"** 

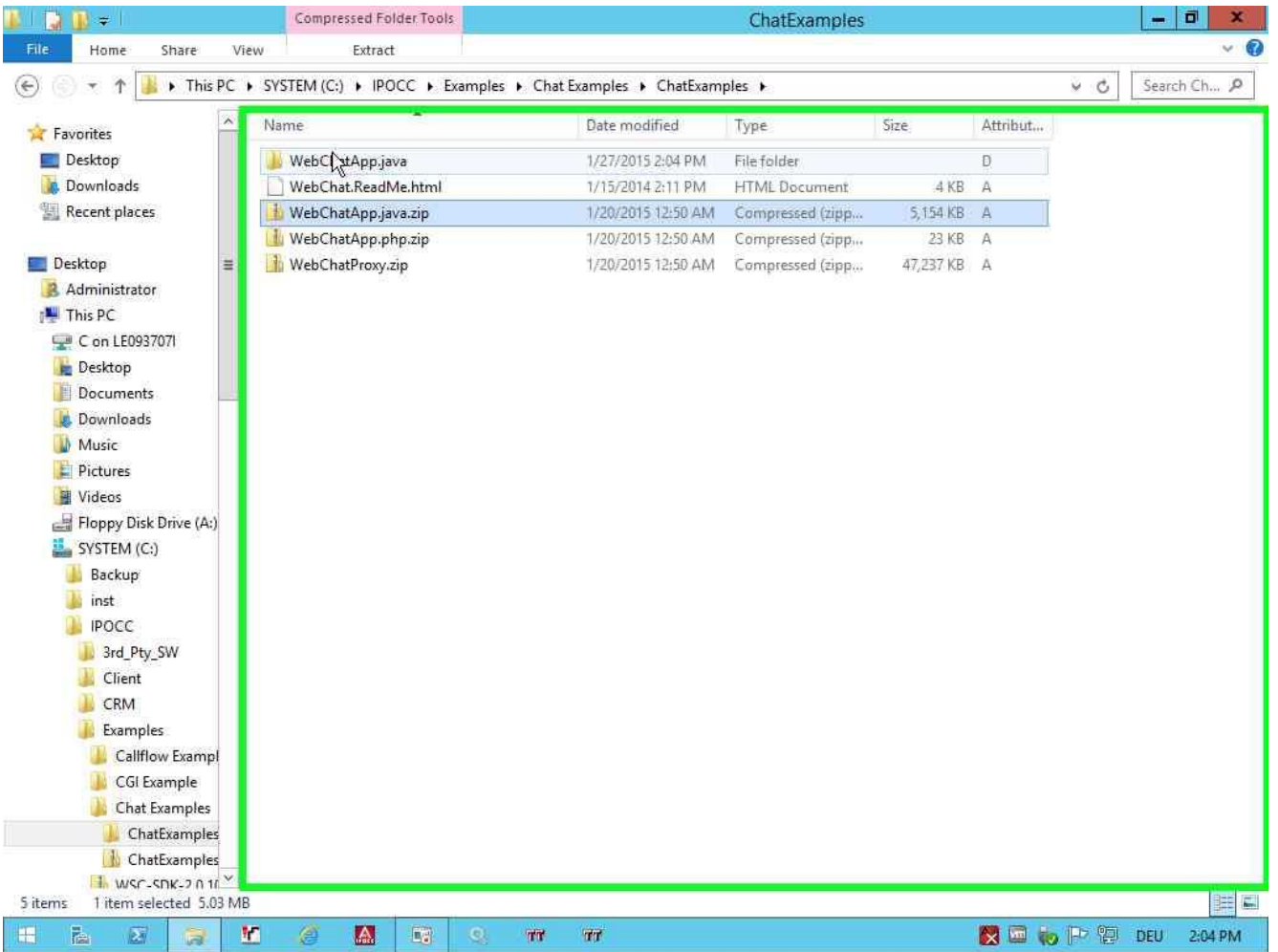

### **Left double click on folder "WebChatApp.java"**

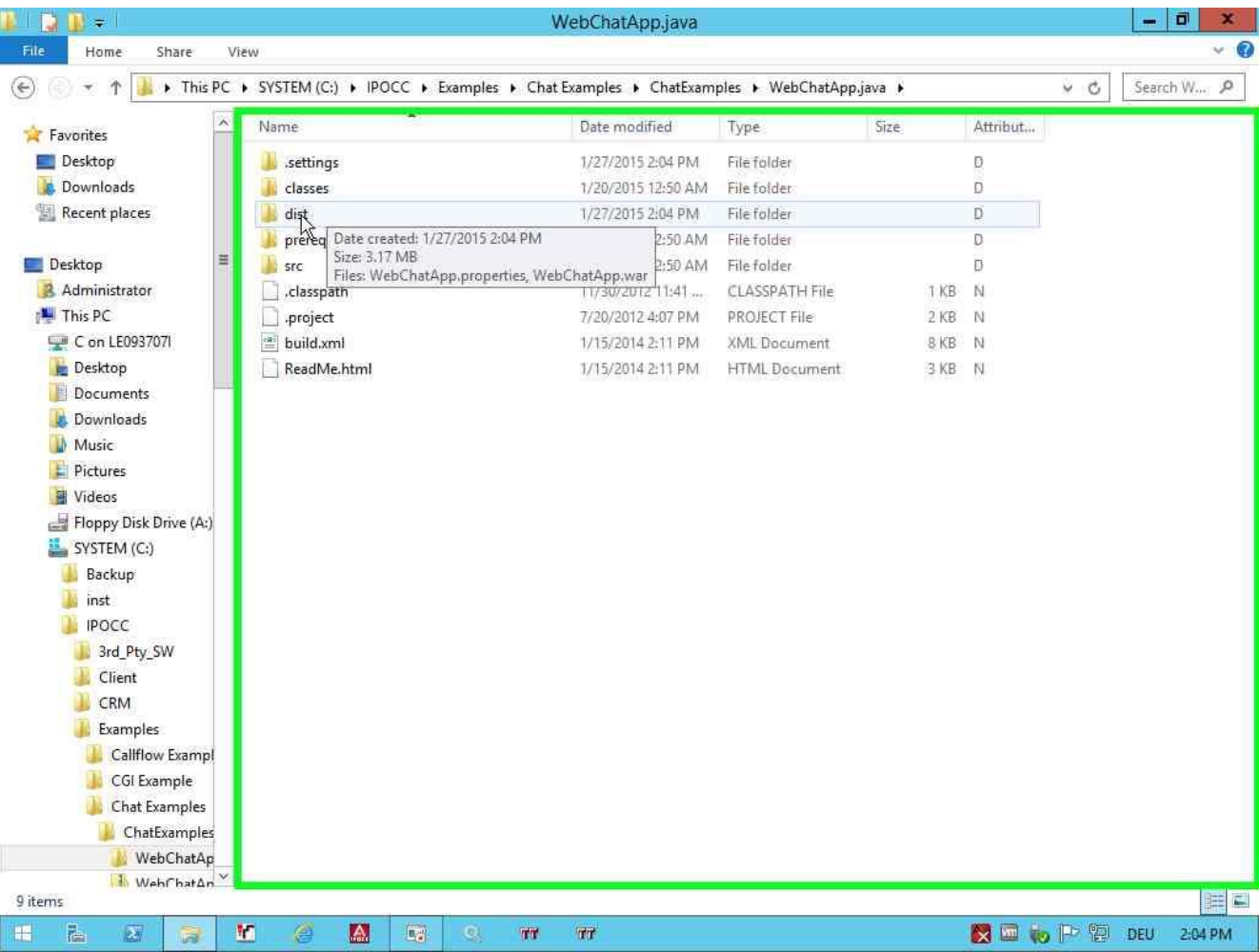

### **Left double click on folder "dist"**

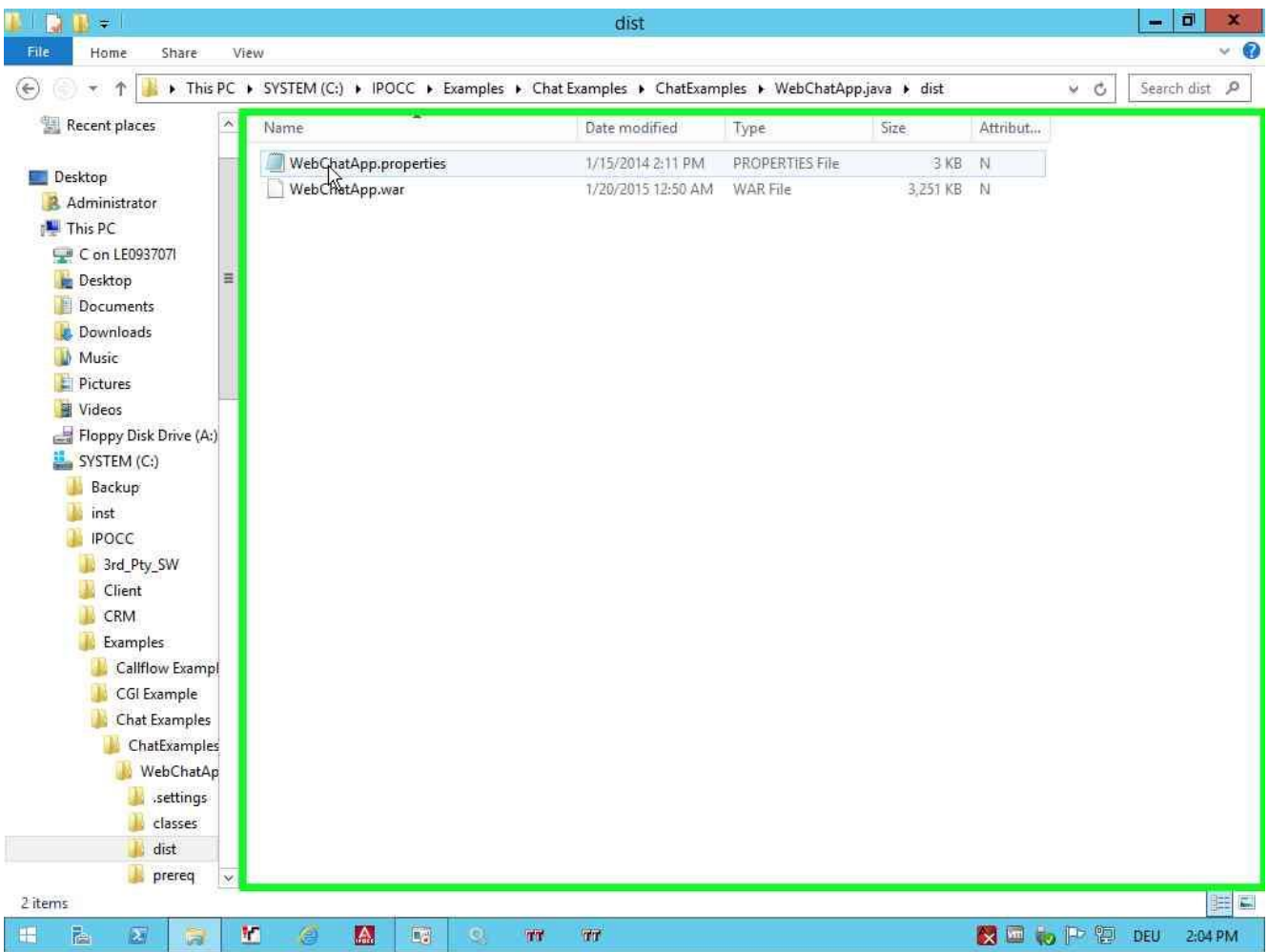

### **Right click on "WebChatApp.properties"**

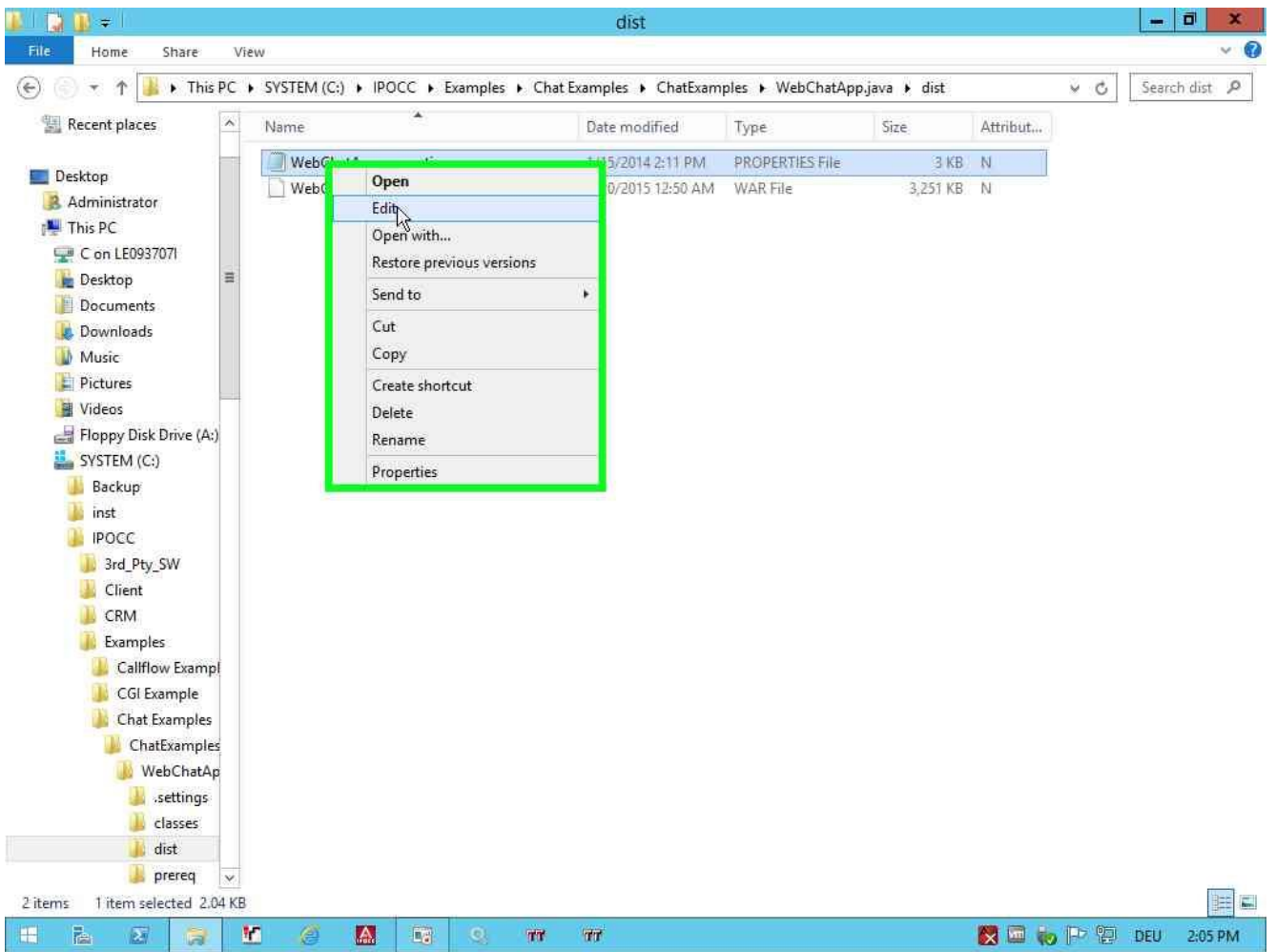

### **Right click on file "WebChatApp.properties"**

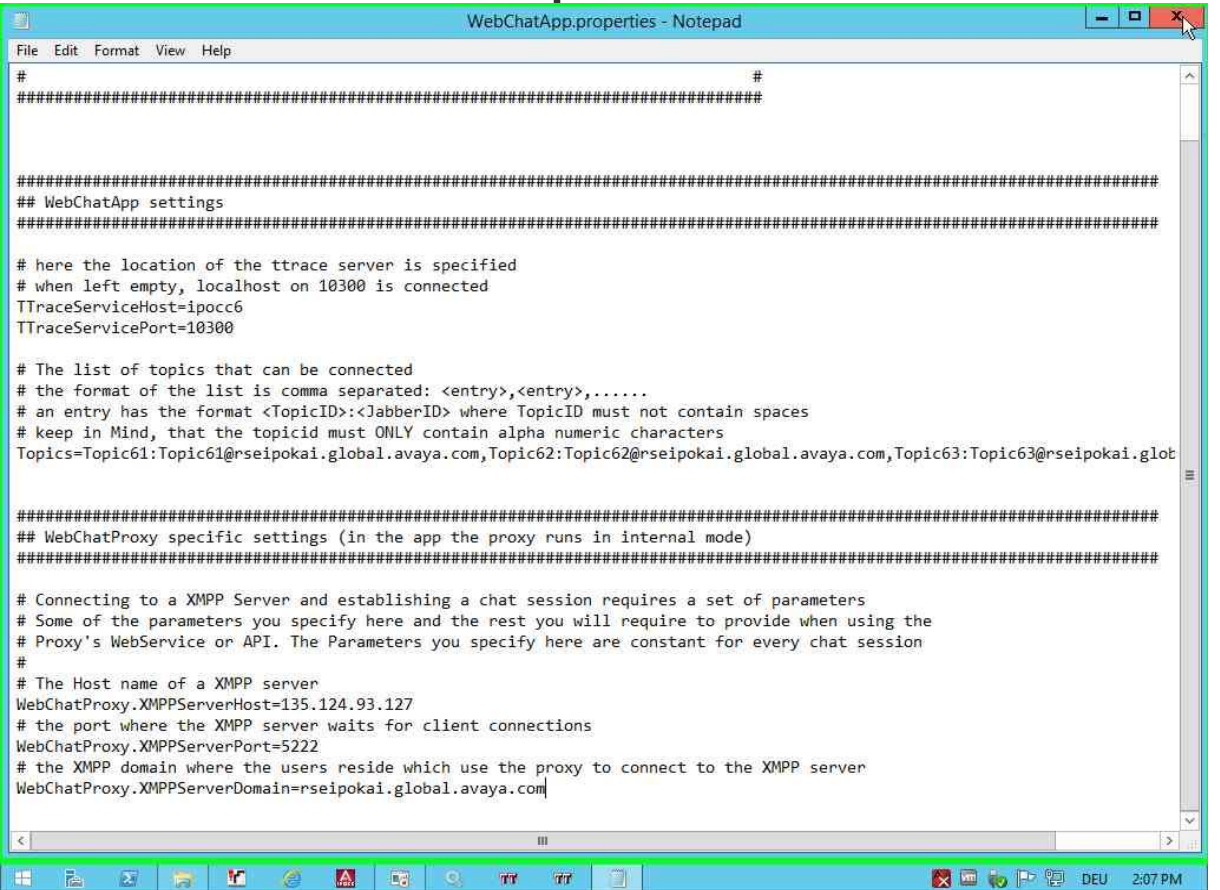

### **For detailed information go to the next page!**

#### **Change the following values:**

- **TTraceServiceHost**
- **Topics**
- **WebChatProxy.XMPPServerHost**
- **WebChatProxy.XMPPDomain**

*Configure all values for your LAB environment.*

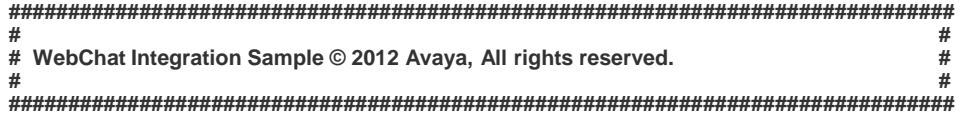

**######################################################################################################################### ## WebChatApp settings #########################################################################################################################**

**# here the location of the ttrace server is specified # when left empty, localhost on 10300 is connected** *(Hostname of your IPOCC Server)* **TTraceServicePort=10300**

**# The list of topics that can be connected** # the format of the list is comma separated: <entry>.<entry>........ **# an entry has the format <TopicID>:<JabberID> where TopicID must not contain spaces # keep in Mind, that the topicid must ONLY contain alpha numeric characters Topics=Topic61:Topic61@rseipokai.global.avaya.com,Topic62:Topic62@rseipokai.global.avaya.com,Topic63:Topic63@rseipokai.global.avaya.com**

#### *# Topic61 = This name will shown on your Webpage*

*#* **Topic61@rseipokai.global.avaya.com=** *Jabber Identifier*

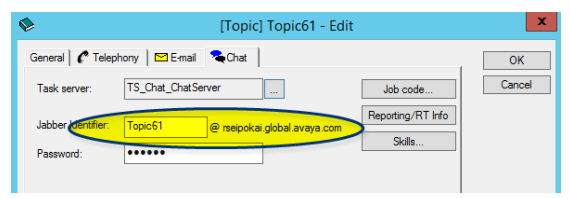

**######################################################################################################################### ## WebChatProxy specific settings (in the app the proxy runs in internal mode) #########################################################################################################################**

**# Connecting to a XMPP Server and establishing a chat session requires a set of parameters # Some of the parameters you specify here and the rest you will require to provide when using the # Proxy's WebService or API. The Parameters you specify here are constant for every chat session**

**# # The Host name of a XMPP server WebChatProxy.XMPPServerHost=135.124.93.127** *(IP Address of you XMPP Server, we use the XMPP Server of ONE-X Portal)* **# the port where the XMPP server waits for client connections WebChatProxy.XMPPServerPort=5222 # the XMPP domain where the users reside which use the proxy to connect to the XMPP server WebChatProxy.XMPPServerDomain=rseipokai.global.avaya.com** *(XMPP domain)*

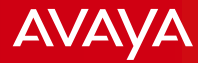

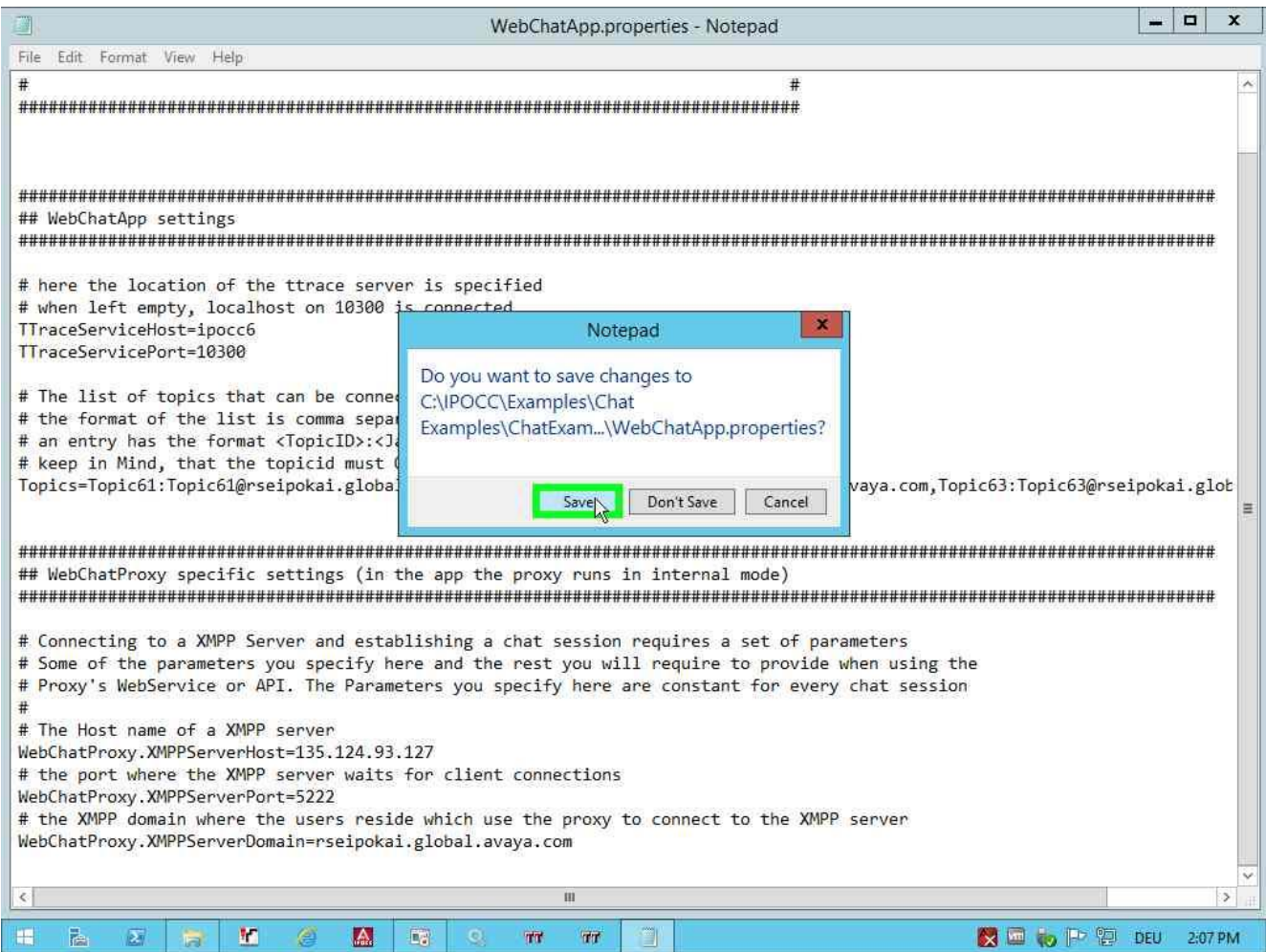

### **Save and Close "WebChatApp.properties"**

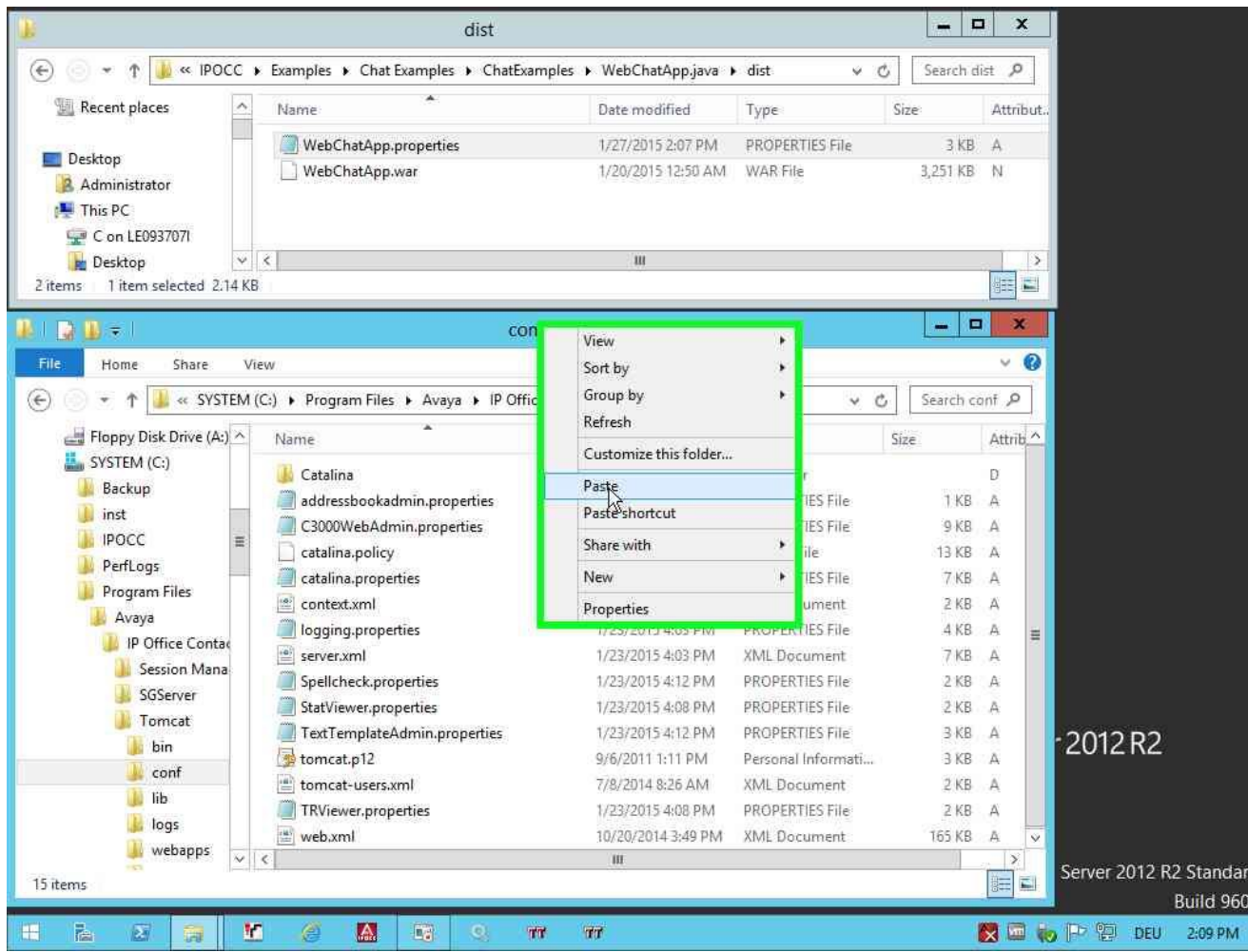

**Copy "WebChatApp.properties" to clipboard and paste it into: C:\Program Files\Avaya\IP Office Contact Center\Tomcat\conf**

**AVAVA** 

### Web Chat Example

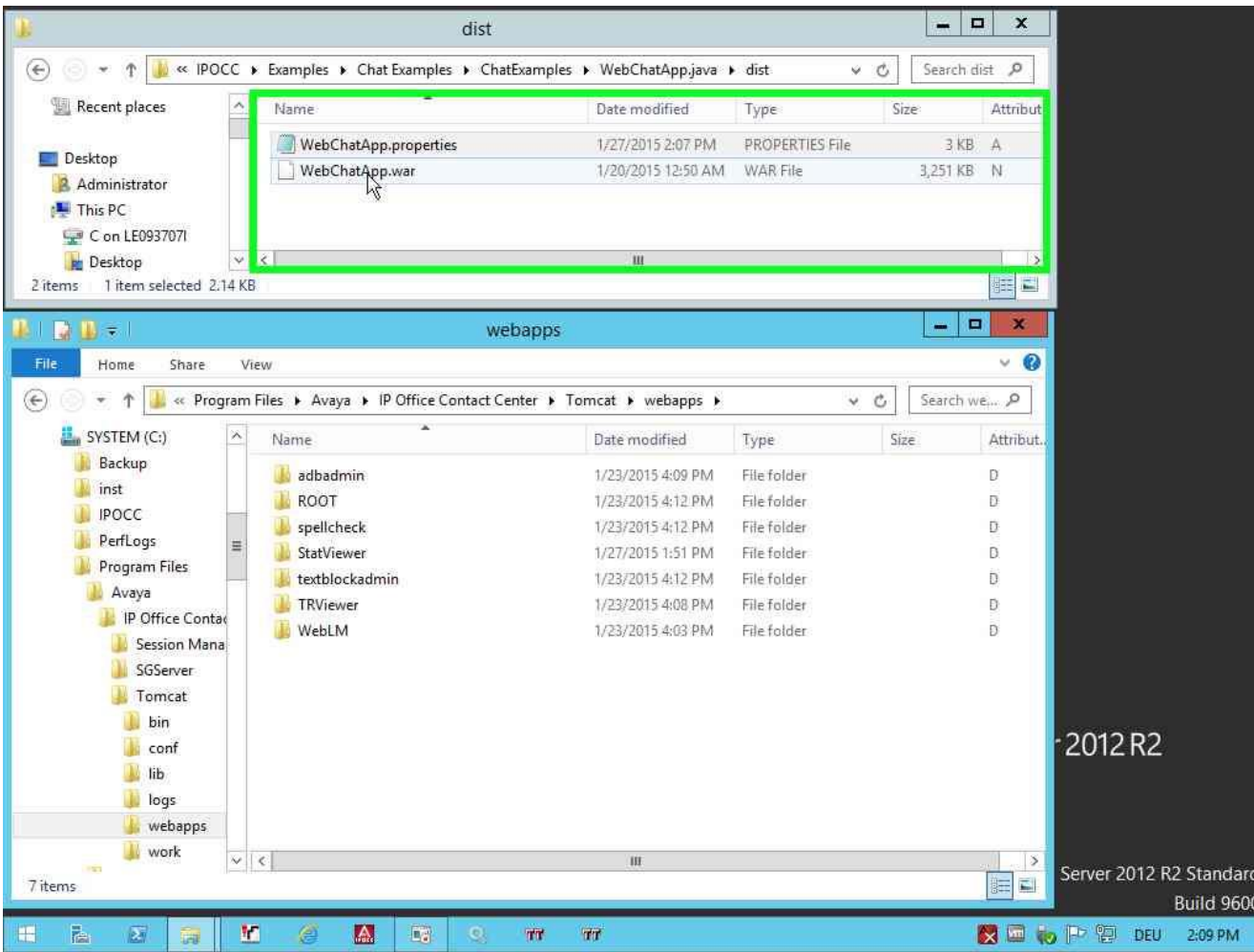

**Copy "WebChatApp.war" to clipboard and paste it into: C:\Program Files\Avaya\IP Office Contact Center\Tomcat\webapps**

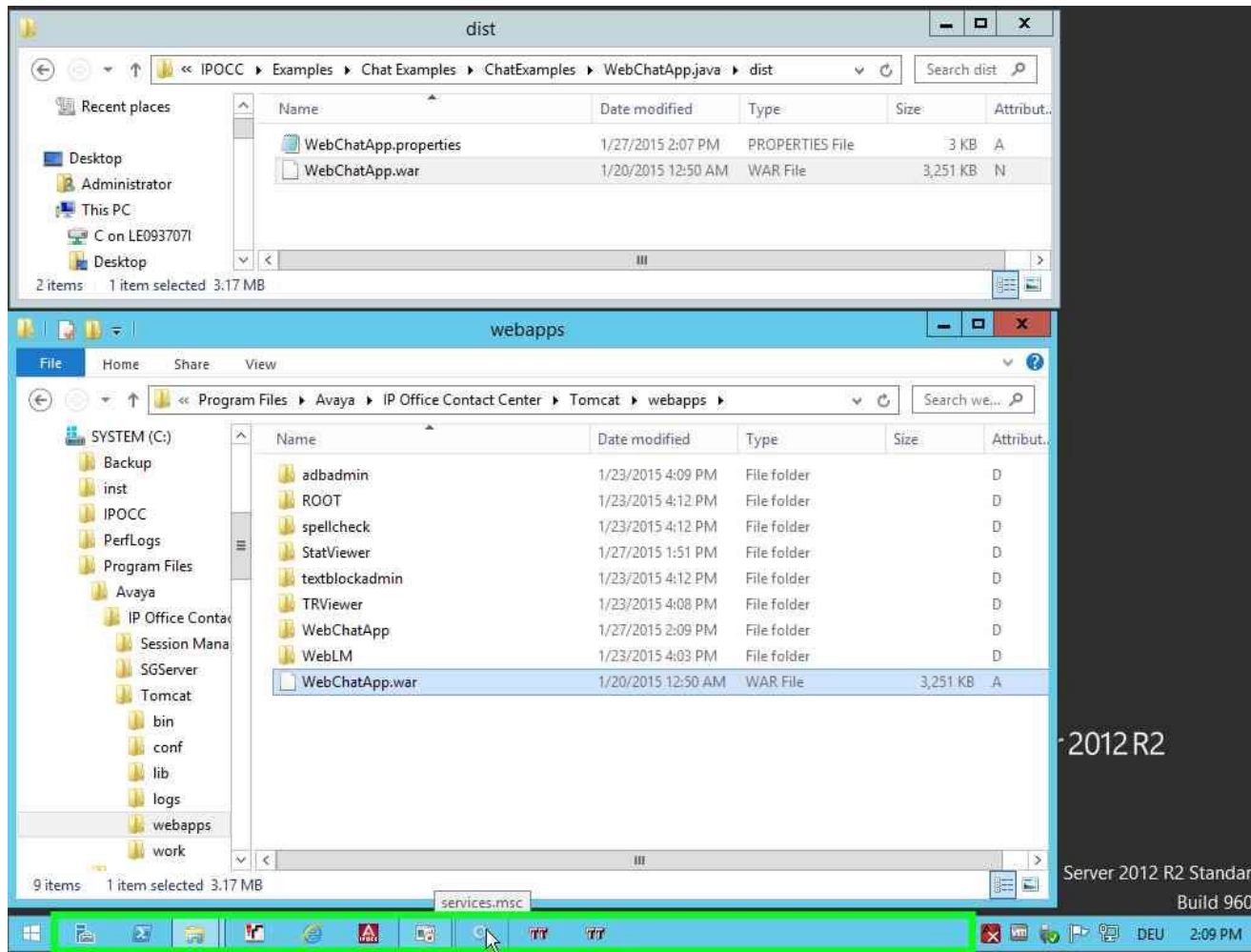

**Check if the folder "WebChatApp" is created automatically.**

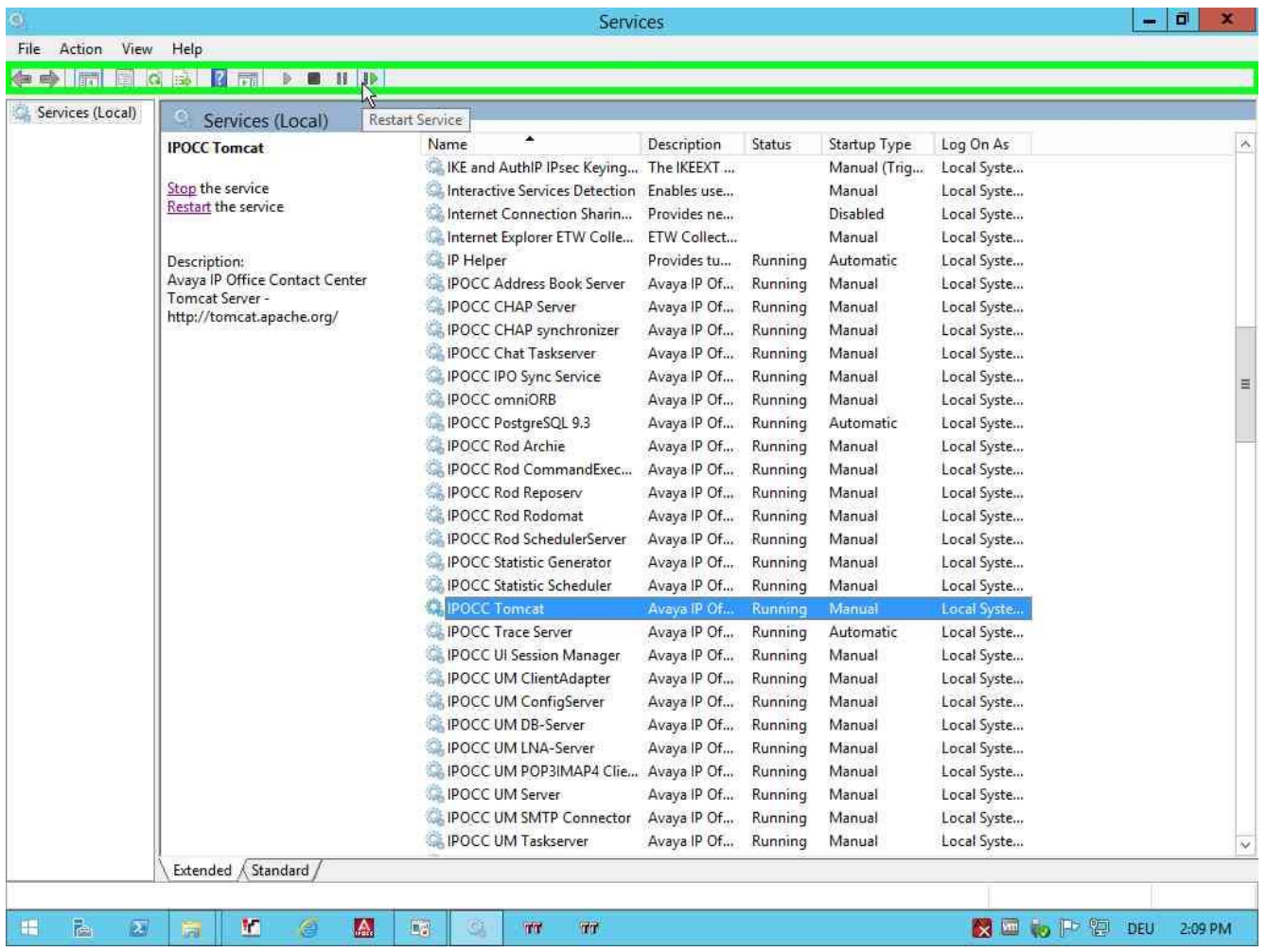

### **Restart service "IPOCC Tomcat"**

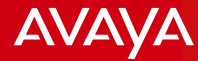

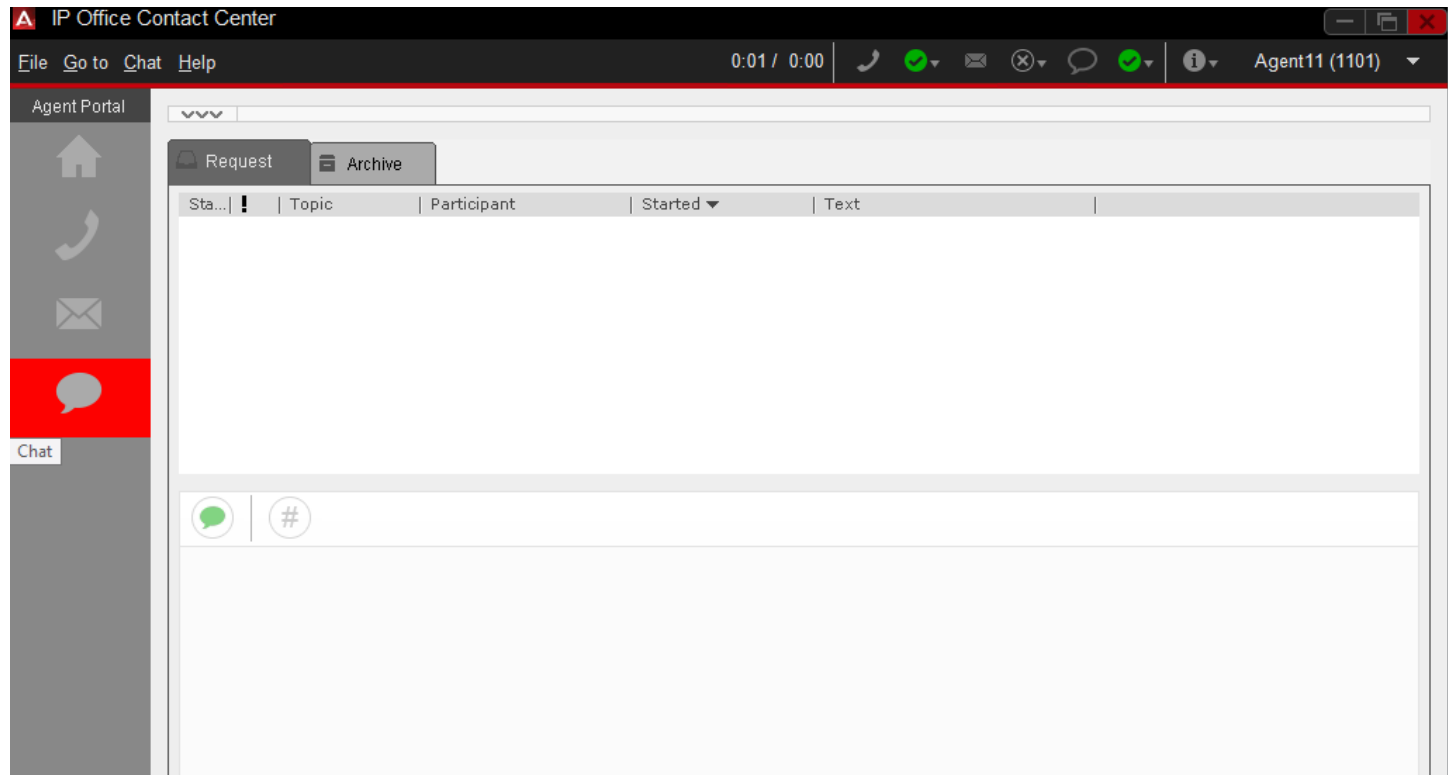

**"Login" and "Sign on" you agent for task "Chat".**

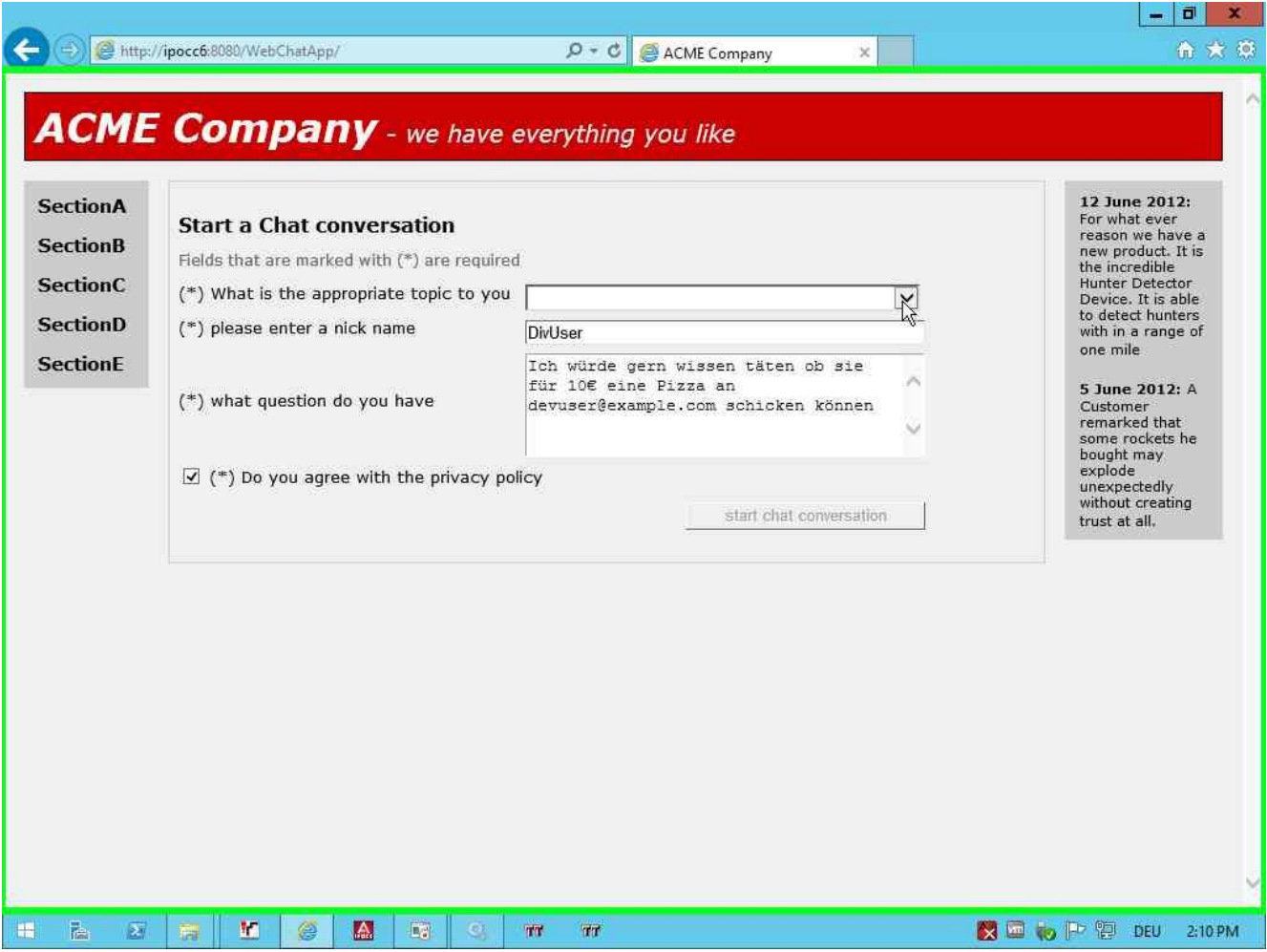

**Open Internet Explorer and browse to "<http://localhost:8080/WebChatApp /> "**

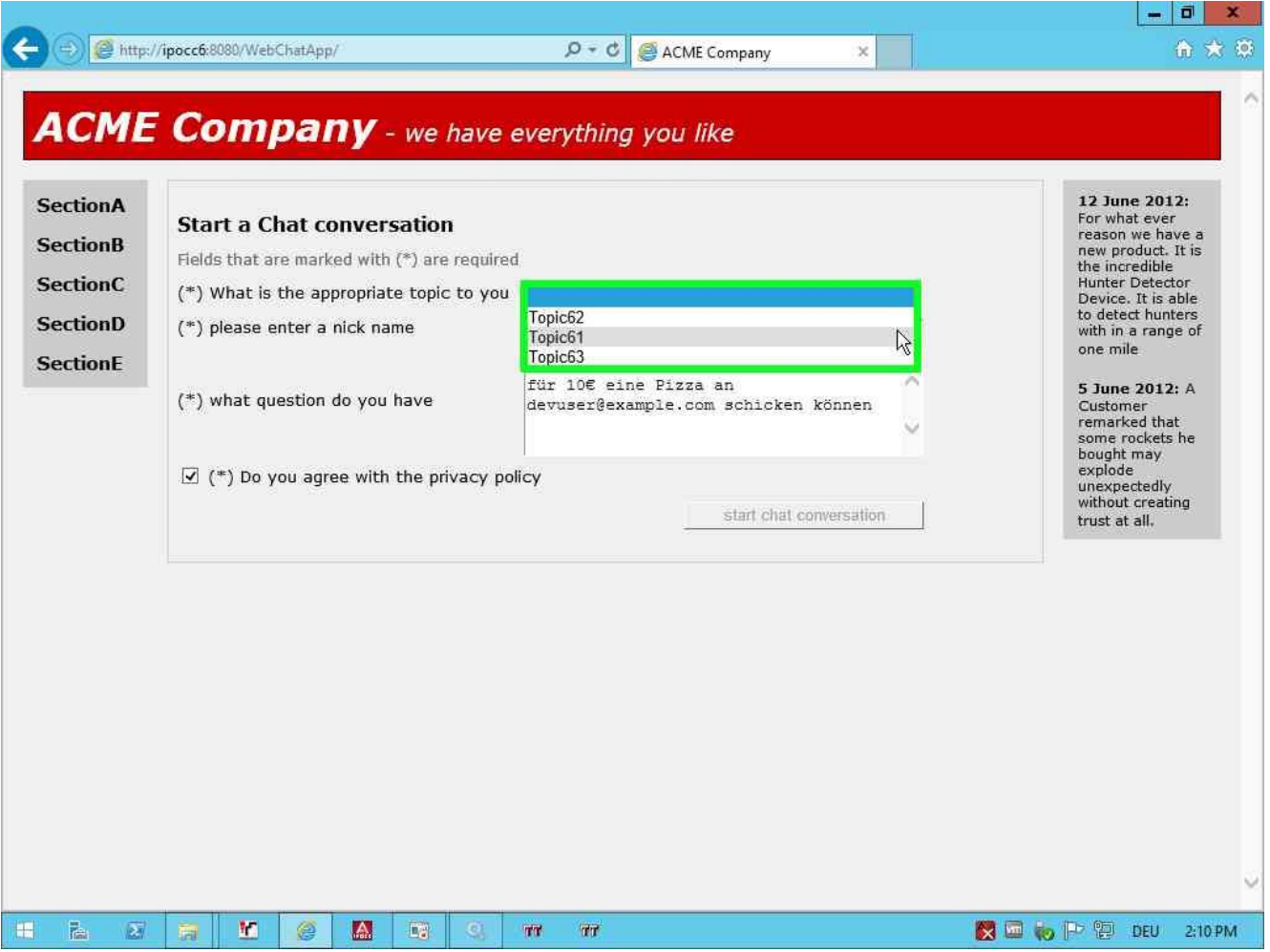

### **Select topic**

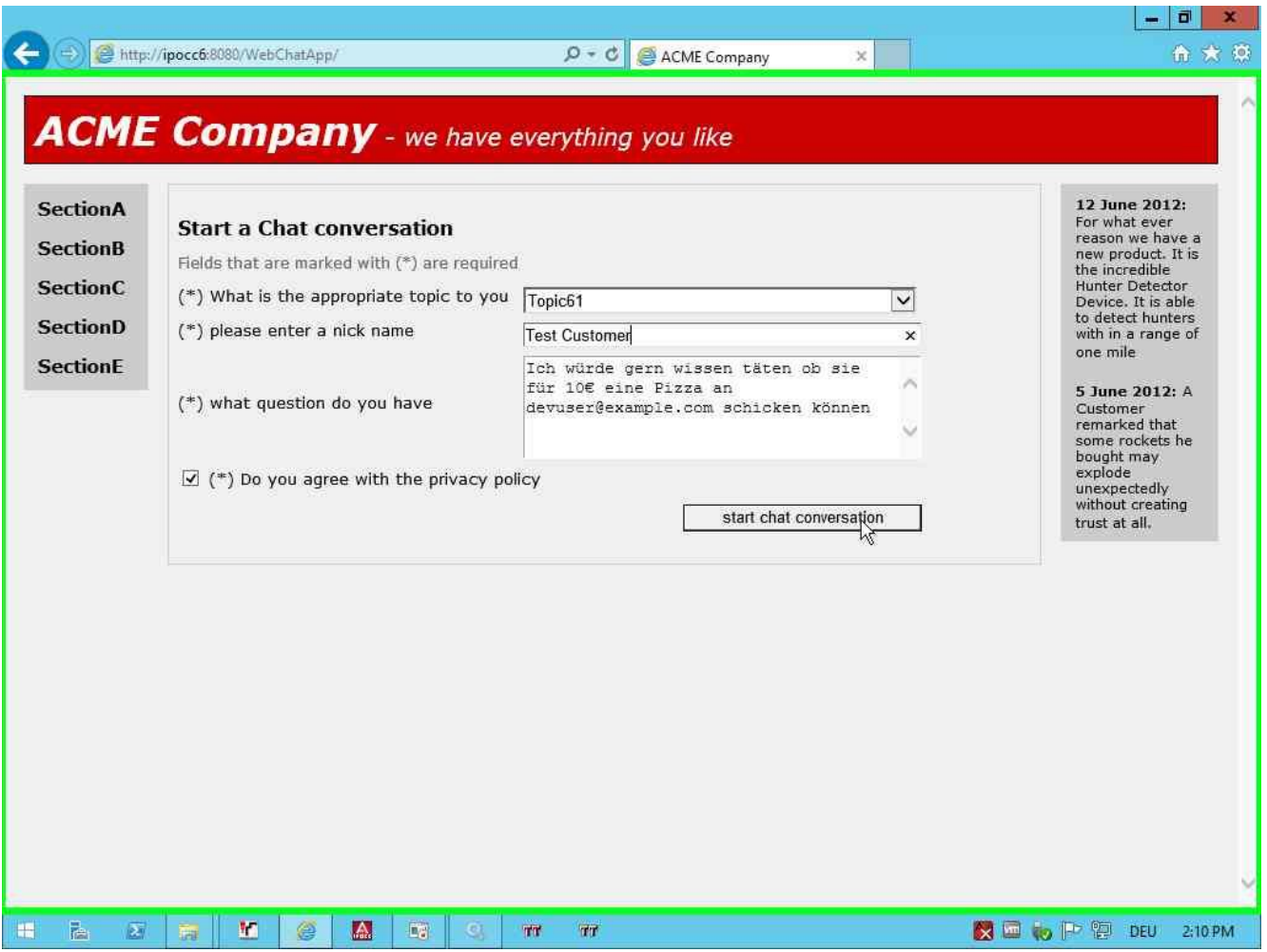

**Enter your nick name and click on button "start chat conversation"**

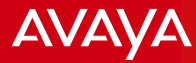

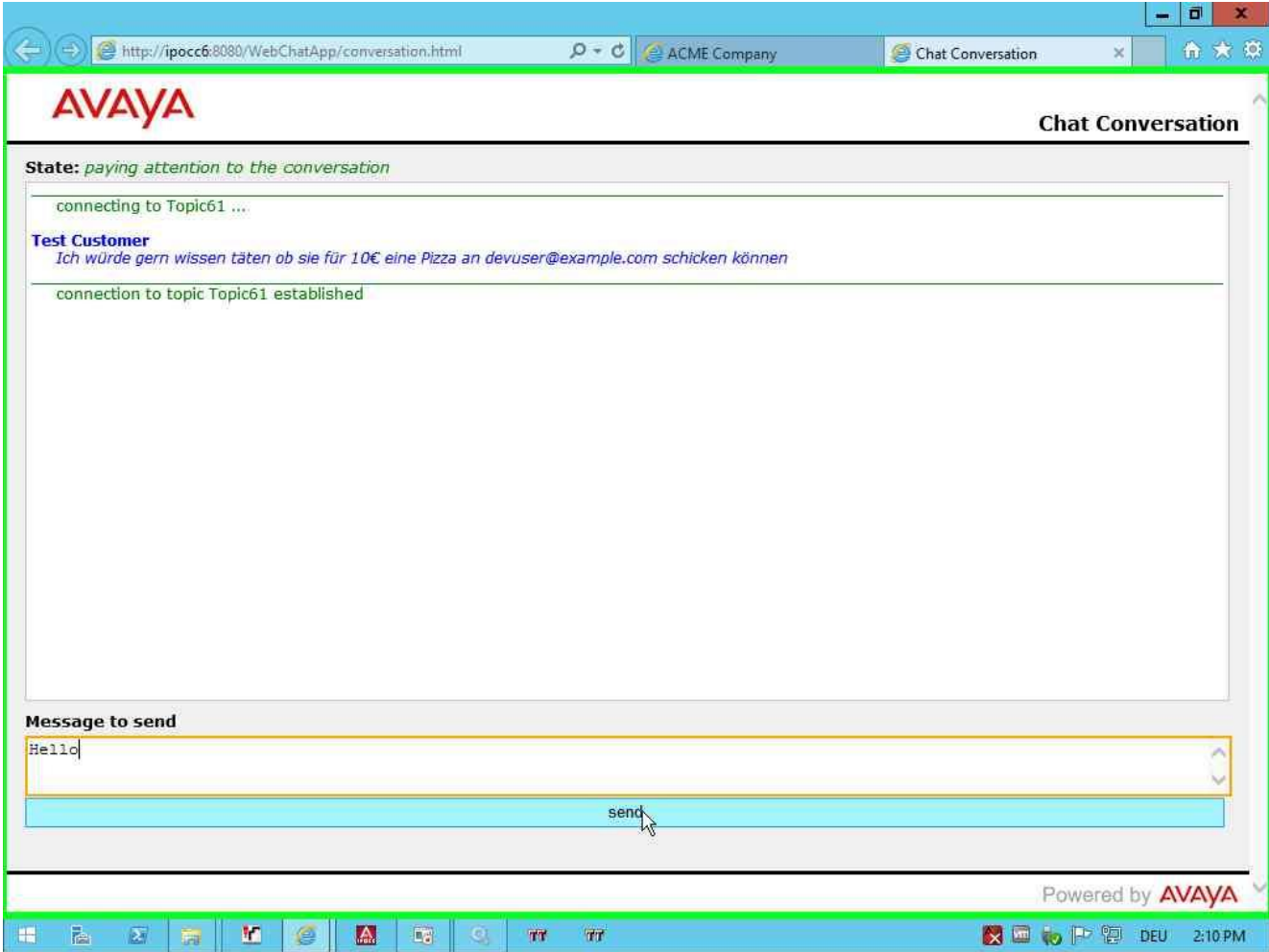

### **The chat conversation is started now**

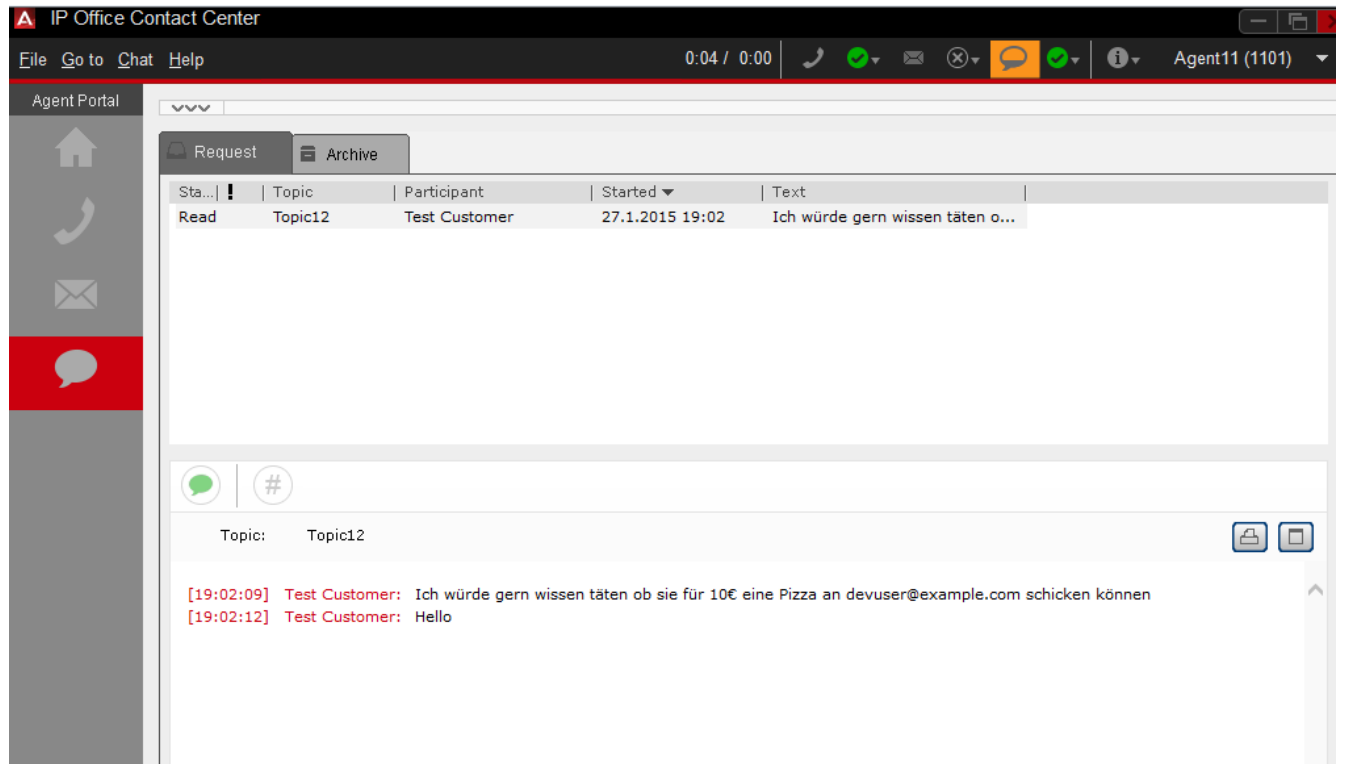

**Go to your agent which is logged in and signed on for task "Chat"**